# **Instructions**

These instructions will help you in completing the transit declaration.

Links 2-4 on the side menu are related to the completion of a transit declaration.

# 2. **Completing a TIR declaration**

**Home New Declaration** 

Start completing the declaration by clicking New declaration on the front page.

# **Principal**

In the TIR procedure, the TIR Carnet holder acts as the holder of the procedure.

Principal's character (1) . . . . . . . . . .  $\overline{a}$ 

In the Principal's character field select "R - EORI number". If the Trader does not yet have an EORI number, select "F - Company/Non-EU".

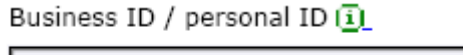

Enter the Trader's EORI number. You may apply for EORI registration by filling in the form available on the website of Finnish Customs.

TIR Holder ID

Enter the TIR Holder ID. (The ID is in the format RUS/012/xxxxxx)

Name of the company / person (1)

Street and number

. . . . . . . . . .

Postal code

City

Country [1]

Enter the name of the company.

Enter the company's street address, postal code and post office, as well as the country in which the principal resides or in which the company is located.

Declarant's name and telephone number

Enter the name and phone number here.

Declarant's reference number (1)

The declarant's reference number is the customer's own reference which identifies the transit. Both text and numbers can be used in the reference. Providing this data is optional.

E-mail address  $\overline{1}$ 

Enter your e-mail address if you want the declaration data to be e-mailed to you.

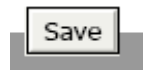

Upon the clicking of the Save button at the end of each page, the data provided in the declaration will be saved and the timer of 45 minutes per declaration will reset. If the Save button is not clicked within 45 minutes, the session will expire and you will need to restart to complete the declaration.

### **Guarantees**

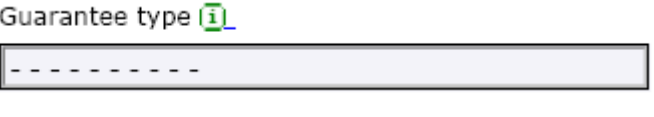

Guarantee reference number

In the **Guarantee type** field, select "B - TIR Carnet" and enter the TIR Carnet number in the **Guarantee reference number box**, for example XB12345678.

 $PIN code (i)$ 

Leave blank.

Guarantee not valid for 1

- $\Box$  AD Andorra
- CH Switzerland
- $\Box$  IS Iceland
- MK Macedonia
- NO Norway
- RS Serbia
- SM San Marino
- TR Turkey
- $\Box$  XS Serbia

Leave blank.

# **Means of transport**

Mode of transport at departure

. . . . . . . . .

The mode of transport is entered according to the type of vehicle in which the goods are transported. For example, if the goods are transported in a road vehicle, enter code 3.

Identity of means of transport at departure (i)

Enter the registration number of the vehicle into which the goods have been loaded. Tir Carnet: Enter the registration number of both the vehicle and the trailer, as indicated in the TIR Carnet.

Nationality of means of transport at departure

. . . . . . . . . .

Enter the country in which the vehicle is registered.

## **Transport itinerary**

Customs office of destination  $\vec{u}$ 

. . . . . . . . . .

Indicate the customs office of destination through which the goods exit the Union.

Offices of transit

Select new office of transit

The **Offices of transit** field is not filled in TIR declarations.

Binding itinerary (1)

Enter the itinerary, as necessary, at the level of countries of routing.

### **Item 1 – Basic information on item**

Enter each type of goods as a separate consignment so that each consignment will only contain goods under one common trade name. If the load consists, for example, of DVD players, televisions and microwave ovens, each of these goods counts as one consignment and must be entered separately.

#### Consignment type (i)

. . . . . . . . . .

Select consignment type "TIR" for each consignment.

#### Country of dispatch [1]

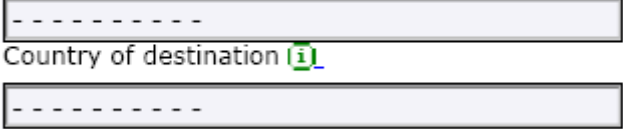

The country of dispatch is the country from which the goods were originally sent or are being sent.

The country of destination is the country in which the goods finally end up.

#### Consignor

Trader Identification Number

Name

Street and number

Postal code

City

Country

Consignee

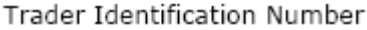

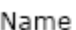

Street and number

#### Postal code

City

Country

. . . . . . . . . .

The use of the Trader Identification Number (TIN) is optional.

Enter the consignor and consignee details. When transiting goods which are already under an export procedure, the name and address details of the exporter are provided. If export goods are not involved, then either the original consignor or the operator on whose orders the transit is carried out can be given as the consignor.

If several consignments are to be declared, please note that the consignor and consignee details of the previous consignment will always be displayed on the form. If the details differ, replace the earlier text with a new one.

**Description of goods** Description of goods (i)

Enter the description of the goods precisely enough to allow the goods to be identified. Do not use general expressions such as "electronics" or "spare parts". A common trade name, such as DVD players, microwave ovens, mobile phones etc. will be enough.

In the case of heavy or bulky goods, the entry "heavy or bulky goods" must be added.

Commodity  $code(1)$ 

The commodity code must be entered if the same customer has earlier submitted, for example, an export declaration in which the commodity code has been given. Otherwise, entering the commodity code is optional. Commodity codes must be entered at a minimum level of six digits.

Gross mass ⊕

Enter the gross mass in kilograms (kg) per consignment. If the gross mass is less than one kilogram it must be entered with an accuracy of at least one decimal place. Example: 0.1 (kg).

## **Item 1 – Data on packages**

Marks and numbers  $\mathbf{\bar{u}}$ 

Enter the marks and numbers on the packages.

Number of packages [i]

Number of packages refers to the amount of packages in the consignment or the number of pieces of unpacked goods. It must be possible to determine the number of packages. If bulk goods are concerned, this information is not entered. Bulk goods can, for example, be liquid products transported in a tank.

The number of packages may be declared as zero if the same package contains goods indicated as being under separate consignments. The type of packages and the gross mass are obligatory data, even if the declared number of packages is zero.

Type of packages  $(i)$ 

- - - - - - -

Select a two-character code from the drop down menu. Type of packages refers to the way in which the goods are packed, for example in boxes = BX, or 100 pcs of unpacked car tyres 100  $NE =$ unpacked.

# **Item 1 – Previous function / procedure**

Previous function code

. . . . . . . . . .

Select the code for the procedure or the function preceding the TIR procedure, e.g. export procedure or as the previous function re-exportation or entry summary declaration.

Previous function number  $(i)$ 

Enter the number of the previous procedure. If the previous procedure is export (codes 10, 21, 22, 23), enter the MRN of the export declaration. In such cases, the code for consignment split must be declared in the **Export procedure** field.

Export procedure [1]

. . . . . . . . . .

Select the appropriate split code.

If an entry or exit summary declaration (code SUM) is used as a reference to the previous procedure, the relevant consignment number must be entered in the **AREX Consignment number** field. If the same transit declaration covers several AREX declarations, each declaration is to be specified in its own row.

AREX Consignment number [1]

**Item 1 - Containers**

Container number [1]

If the goods are loaded into a container, enter the number of the container.

# **Item 1 - Appendices**

Appendix code . . . . . . . . . .

Appendix number

Enter code 952 and the TIR Carnet number. When the declaration includes several consignments, code 952 must be entered **only** for the first consignment.

Additional information

A TIR consignment can also be accompanied by other additional documents. These documents are listed in box 8 of the TIR Carnet.

# **Item 1 – Special information**

#### Special information code

. . . . . . . . . .

Additional information

If the previous procedure for the consignment was export (code 10, 21, 22, 23), select DG2.

### o Add item

If several consignments are to be declared, click on **Add item**. The consignor and consignee details from the previously declared consignment will then be copied. For the rest, repeat the fields completed for the first consignment.

### 3. Save declaration

Clicking **Save declaration** will start an automatic check and a list of any detected errors will appear:

 $\overline{\mathbb{O}}$  The declaration contains the following errors:

وبالمراجع المستحقق

- . Transport itinerary Reference number is a mandatory field.
- . Means of transport Inland transport mode is a mandatory field.
- Guarantees There must be at least one quarantee in the declaration
- . Items Data on packages There must be at least one package in the item
- . Items Previous function / procedure There must be at least one previous function / procedure in the item

Click the exclamation mark icons on the left-hand side of the screen and proceed to the incorrect entries.

Correct the errors and save the changes.

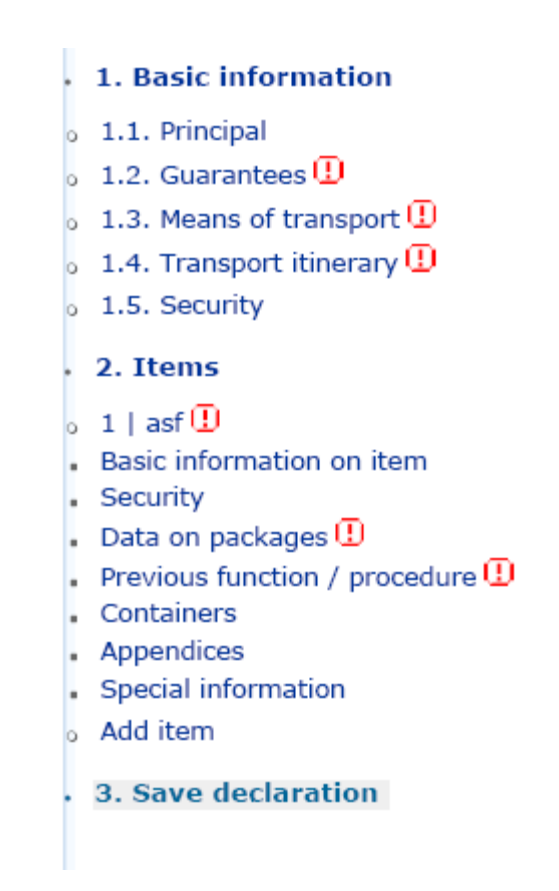

When the declaration is correct you can click **Confirm** to confirm the data provided. The system then generates a reference number for the transit declaration so that Customs can find the declaration in question.

### Confirm the declaration data

Check the data below. If you want to correct any data, press the headline of the section you want to correct in order to return to the page in question. After that return to confirmation of the declaration via the link Save declaration in the page menu.

If the data are correct, confirm by pressing the button Confirm.

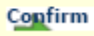

After this, the declaration will be allocated a reference number and if the declarant's e-mail address has been provided, the declaration data will be sent to the given e-mail address.

Your declaration has been saved. The reference number of the transit declaration is:

#### WP09061649

Use the reference number when visiting Customs.

Declaration submitted: 16.06.2009 14:18

# **3 Completing a T transit declaration**

### **Home New Declaration**

Start completing the declaration by clicking **New declaration** on the front page.

# **Principal**

Principal's character  $(i)$ 

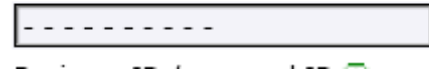

The holder of the procedure is the person who lodges a transit guarantee (see Guarantees below).

In the **Principal's character** field, select "R - EORI number". If the Trader does not yet have an EORI number, select "F - Company/Non-EU".

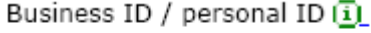

Enter the Trader's EORI number and the possible customer ID extension. Enter the Trader's EORI number. You may apply for EORI registration by filling in the form available on the website of Finnish Customs.

Private persons enter their identity number. Foreign private persons enter their date of birth.

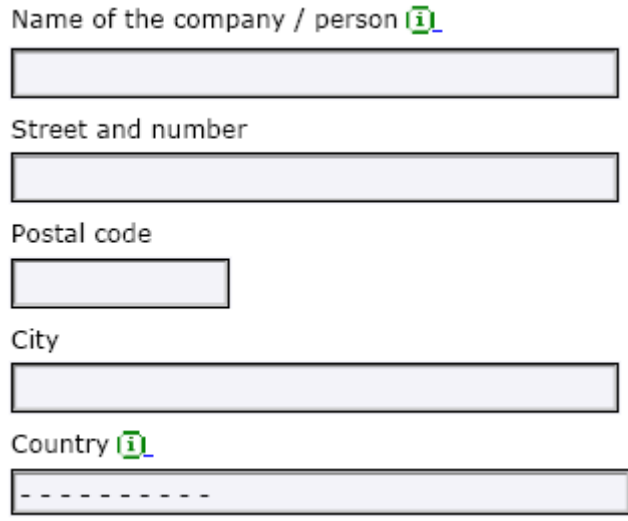

Enter the street address, postal code and city of the holder of the procedure, as well as the country where the holder of the procedure resides or where the company is located.

Declarant's name and telephone number

Enter the name and phone number here.

Declarant's reference number (1)

The declarant's reference number is the customer's own reference which identifies the transit. Both text and numbers can be used in the reference. Providing this data is optional.

E-mail address  $\overline{10}$ 

Enter your e-mail address if you want the transit declaration data to be e-mailed to you.

Save

When you click **Save** at the end of each page, the data provided in the declaration will be saved and the timer of 45 minutes per declaration will reset. If **Save** is not clicked within 45 minutes,

the session will expire and you will need to re-start completing the declaration.

### **Guarantees**

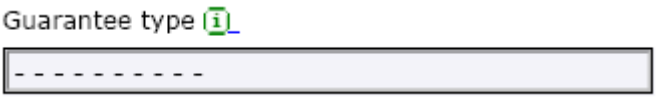

When an individual guarantee is provided for a transit in cash at the customs office of departure, guarantee type 3 is used.

If the customer has a comprehensive guarantee, guarantee type 1 is used.

Guarantee reference number

Enter the guarantee reference number (GRN) if you use a comprehensive guarantee or the GRN of an individual guarantee established by Customs in advance. If the guarantee is lodged at the customs office of departure upon starting the transit, leave the box blank.

PIN code (i)

The PIN code is a guarantee identification number and it is used together with the GRN provided by Customs. The PIN is used to ensure the right to use a guarantee.

Guarantee not valid for 1

- $\Box$  AD Andorra
- CH Switzerland
- $\Box$  IS Iceland
- MK Macedonia
- NO Norway
- $\Box$  RS Serbia
- SM San Marino
- TR Turkey
- $\Box$  XS Serbia

The **Guarantee not valid** section only applies to customers with comprehensive guarantees. Customers with individual guarantees need not fill in this section, because individual guarantees are in force in the entire transit area.

### **Means of transport**

Mode of transport at departure

. . . . . . . . . .

The mode of transport is entered according to the type of vehicle in which the goods are transported. For example, if the goods are transported in a road vehicle, enter code 3.

Identity of means of transport at departure [i]

Identity of means of transport at departure is the licence number of the vehicle into which the goods have been loaded. The identity can also be the name of a ship, if goods are transported in a container as sea transport. If the goods are transported by air, enter the flight number. Identity or nationality is not filled in for postal consignments or railway transports.

Nationality of means of transport at departure

. . . . . . . . . .

Enter the two-character country code indicating the country of registration of the means of transport used for the transit.

## **Transport itinerary**

Customs office of destination  $\overline{11}$ 

. . . . . . . . . .

Identify the customs office of destination by selecting the country and customs office or the customs office code. At the customs office of destination, the goods and the accompanying transit document are presented and the transit is concluded.

Offices of transit

Select new office of transit

The office of transit is the customs office through which the transport arrives in the territory of a new contracting party, i.e. from the union to a common transit country. Select the code and name of the intended office of transit through which the transport will arrive in the territory of a new contracting party. For example, when arriving in Norway from Finland, the first office of transit through which the transport will arrive in Norway is selected.

Binding itinerary (i)

Enter the binding itinerary, as necessary, at the level of countries of routing.

# **Item 1 – Basic information on item**

Consignment type (i)

. . . . . . . . . .

The consignment type can be T1, T2 or T2F. T1 stands for goods undeclared to the Union, T2 for Union goods and T2F for Union goods crossing the fiscal frontier of the Union (e. g. Åland Islands. This code must be selected for each individual consignment on the transit declaration.

#### Country of dispatch [1]

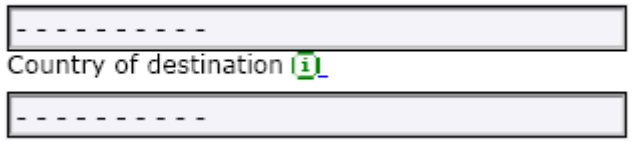

The country of dispatch is the country from which the goods were originally sent or are being sent.

The country of destination is the country in which the goods finally end up.

#### Consignor

Trader Identification Number

Name

Street and number

Postal code

City

Country

. . . . . . . . .

**Trader Identification Number** 

Name

Street and number

Postal code

City

Country

. . . . . . . . . .

Enter the name and address of the consignor or exporter. When transiting goods which are already under an export procedure, the name and address details of the exporter are provided. If export goods are not involved, then either the original consignor or the operator on whose orders the transit is carried out can be given as the consignor.

If goods have been collected, for example, into one warehouse from several original consignors, the warehouse keeper may act as a consignor.

Enter the name and address of the consignee. If goods that are sent to several different consignees will be unloaded into one warehouse, the warehouse keeper may act as a consignee.

If several consignments are to be declared, the consignor's and consignee's details from the previous consignment will always be displayed on the form.

#### **Description of goods**

Description of goods  $\overline{1}$ 

Enter the description of the goods precisely enough to allow the goods to be identified and classified according to commodity code for possible tax levy. Do not use general expressions such as "electronics" or "spare parts". A single consignment can only contain goods under one common trade name transported from the office of departure to the office of destination, for example, DVD players, televisions, mobile phones etc.

Commodity  $code(1)$ 

The commodity code must be entered if the same customer has earlier submitted, for example, an export declaration in which the commodity code has been given. Otherwise, entering the commodity code is optional. Commodity codes must be entered at a minimum level of six digits.

Gross mass o

Enter the gross mass in kilograms (kg) per consignment. If the gross mass is less than one kilogram it must be entered with an accuracy of three decimal places. Example: 0.654 (kg).

### **Item 1 – Data on packages**

Marks and numbers (1)

Enter the marks and numbers on the packages.

Number of packages [i]

Number of packages refers to the amount of packages in the consignment or number of pieces of unpacked goods. If, for example, cartons are placed as packages on pallets which form larger packages, enter the amount of the larger packages. It must be possible to determine the number of packages. If bulk goods are concerned, this information is not filled in. Bulk goods can, for example, be liquid products transported in a tank.

The number of packages may be declared as zero if the same package contains goods indicated as being under separate consignments. The type of packages and the gross mass are obligatory data, even if the declared number of packages is zero.

Type of packages  $(i)$ 

<u>. . . . . . . . .</u>

Select a two-character code. Type of packages refers to the way in which the goods are packed, for example in boxes = BX, or 100 pcs of unpacked car tyres 100 NE = unpacked.

## **Item 1 – Previous function / procedure**

Previous function code

. . . . . . . . . .

It is only possible to use the code 00 if no previous entry summary declaration to be submitted to the AREX system has been submitted and the safety and security data are provided in the transit declaration.

Previous function number [1]

Enter the previous function number according to consignment. If the previous function is export (codes 10, 21, 22, 23), enter the MRN of the export declaration. In such cases, the code for consignment split must be declared in the **Export procedure** field.

Export procedure 1

 $- - - - -$ 

Select the appropriate split code.

If an entry or exit summary declaration (code SUM) is used as a reference to the previous function, the relevant consignment number must be entered in the **AREX Consignment number** field. If the same transit declaration covers several AREX declarations, each declaration is to be specified in its own row.

AREX Consignment number (1)

### **Item 1 - Containers**

Container number  $\overline{1}$ 

If the goods have been loaded into a container, enter the number of the container.

# **Item 1 - Appendices**

Appendix code

Appendix number

Documents such as health certificates, T5 documents etc. can be added as appendices. If the transport involves, for example, permits or licences, enter the code and number of the document.

Additional information

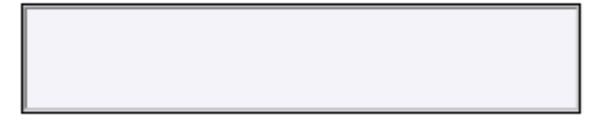

In the **Additional information** section you can enter, for example, the date of the document or the date of the warehouse removal.

# **Item 1 – Special information**

Special information code

. . . . . . . . . .

Additional information

If the previous function for the consignment was export, select "DG2".

#### o Add item

If several consignments are to be declared, click **Add item**. The consignor and consignee details from the previously declared consignment will then be copied. For the rest, repeat the fields completed for consignment 1.

### 3. Save declaration

Clicking **Save declaration** will start an automatic check and a list of any detected errors will appear:

 $\overline{\mathbb{D}}$  The declaration contains the following errors:

<u>. . . . . . . . . . . . . .</u>

. Transport itinerary - Reference number is a mandatory field.

- . Means of transport Inland transport mode is a mandatory field.
- Guarantees There must be at least one guarantee in the declaration
- Items Data on packages There must be at least one package in the item
- Items Previous function / procedure There must be at least one previous function / procedure in the item

Click the exclamation mark icons on the left-hand side of the screen and proceed to the incorrect entries.

Correct the errors and save the changes.

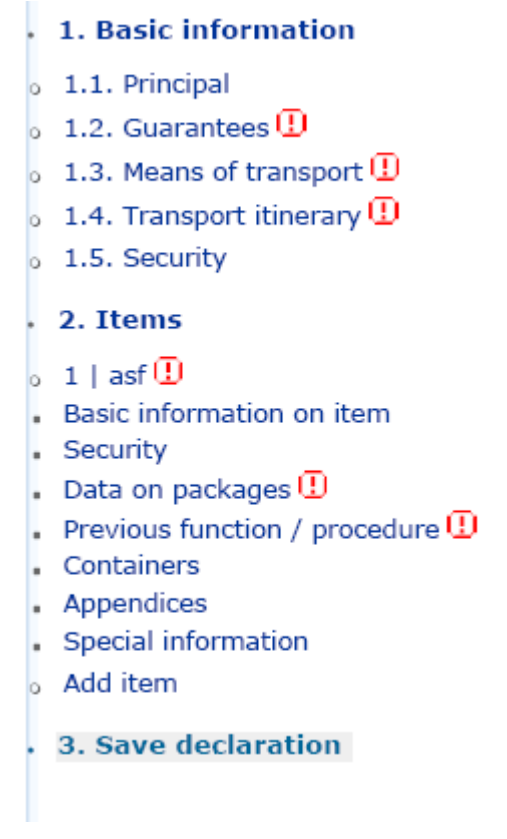

When the declaration is correct you can click **Confirm** to confirm the data provided. The system then generates a reference number for the transit declaration so that Customs can find the declaration in question.

### Confirm the declaration data

Check the data below. If you want to correct any data, press the headline of the section you want to correct in order to return to the page in question. After that return to confirmation of the declaration via the link Save declaration in the page menu.

If the data are correct, confirm by pressing the button Confirm.

Confirm

After this, the declaration will be allocated a reference number. If the declarant's e-mail address has been provided, the declaration data will be sent to the given e-mail address.

Your declaration has been saved. The reference number of the transit declaration is:

#### WP09061649

Use the reference number when visiting Customs.

Declaration submitted: 16.06.2009 14:18

### **4. SECURITY DATA**

Provision of safety and security data is obligatory. If the safety and security data is not provided in a transit declaration, the data must be declared to the AREX system using an entry/exit summary declaration or a pre-transit declaration (for example, export or re-export).

A transit declaration that includes security data is to be provided within the time limit set for providing security data:

- In air traffic, no later than 30 minutes before departure from an airport in the EU customs territory;
- In railway and inland water traffic, no later than two hours before departure from the customs office;
- In road traffic, no later than one hour before departure from the customs office.

Separate tabs have been added to the web transit program for safety and security data.

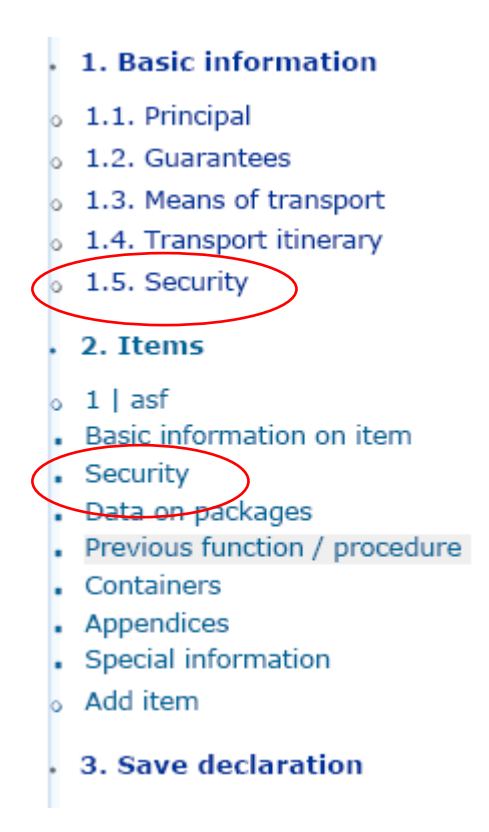

# **1.5. Security data**

When the safety and security data is provided in a transit declaration, filling in the following fields are obligatory.

Place of loading

Enter the goods' place of loading. In road traffic, the place of loading is always the customs office of departure. The first 2 characters of the place of loading should consist of the country code (example: FITurku).

#### **Original Despatch Party**

Trader Identification Number

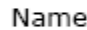

Street and number

Postal code

City

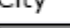

Country

Enter the name and address of the consignor referred to in the transport contract. Enter also the EORI number, if available.

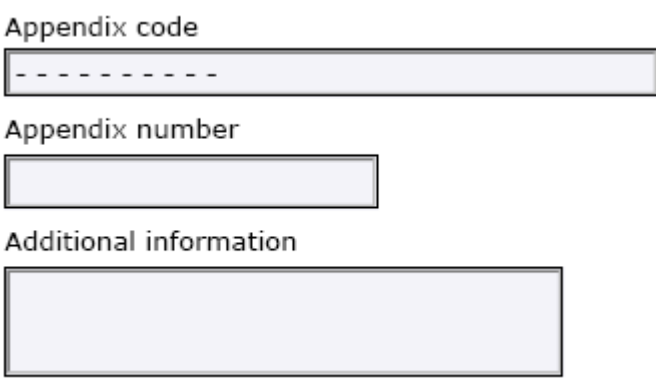

At least one transport document must be referred to in the security data. Select the type of the document. The document can be, for example, a code 730 CMR consignment note for road transports. The document number should also be provided.

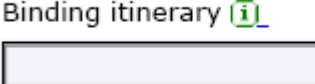

The **Binding itinerary** field on the Transport tab can be completed as part of the security data. The binding itinerary should be indicated in the chronological order in which the goods will be transported from the original country of dispatch to the final country of destination. Indicate the binding itinerary with country codes.

Transport mode at border

. . . . . . . . . .

Enter the code for the active means of transport which will be used at exiting from the Customs territory of the Union. An active means of transport can be, for example, a ship in other than regular traffic if it is used upon leaving the Union.

Nationality of means of transport crossing border

<u>. . . . . . . . .</u>

Enter the identity of the active means of transport crossing the external border of the Union as it is known at the time when the transit formalities are carried out. If the vehicle used upon leaving the Union is a car, enter the registration number.

Place of unloading

Enter the location of the place of unloading the goods as accurately as possible. The first 2 characters of the place of unloading should consist of country code (e.g. FITurku).

#### Transport company / Carrier

Trader Identification Number

Name

Street and number

Postal code

City

Country

. . . . . . . . . .

Enter the name, address and EORI number of the transport company.

Conveyance reference number

Enter the transport reference number.

Specific Circumstance Indicator

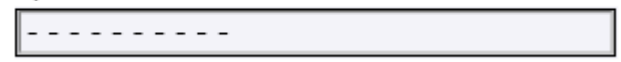

Select the code for the specific circumstance indicator. If the holder of the procedure is an AEO and wishes their status to be taken into consideration, code "E" must be used.

# **Consignment 1 – Security data**

#### Lopullinen vastaanottaja **Final Delivery Party**

Trader Identification Number

Name

Street and number

Postal code

City

Country

. . . . . . . . . .

Enter the name and address of the consignee indicated by the transport contract. Enter also the EORI number of the consignee, if known.

Commercial reference number

Enter the unique consignment reference number which can be used to trace the consignment from the operator's books.

Transport charges - Method of payment 1

. . . . . . . . . .

Enter the method of payment code according to the code list.

UN dangerous goods code

Enter the UN dangerous goods code (UNDG), when applicable.

# **5 Additional functions for identified users**

The web transit service can also be used in the role of a so-called identified user through the KATSO service. Additional functions available only to an identified user are the editing of open declarations before they are processed by Customs, and the copying of open declarations or of declarations already transferred to Customs for processing as templates for new declarations. The KATSO service for identified users contains a menu showing the companies linked to the specific KATSO ID. The declarant must always select from the menu the company on whose behalf declarations are to be submitted. Change of company requires logging out and a new identification using the Business ID of the other company.

A company can obtain a free-of-charge user ID from the Finnish Tax Administration. When the designated user in the company has the user ID, they can enter the web transit service via the "Log in" link.

Responsibilities of parties and advisory services:

- 1. The user ID is the so-called Katso organisation ID (username, password and a changing password for main users), which can be obtained from the Finnish Tax Administration. You can find instructions in Finnish on how to order the Katso identifier on the website http://www.vero.fi/katso. The Katso phone support service helps in matters concerning setting up and activating an ID at +358 20 697 040 (service in Swedish available at +358 20 697 041).
- 2. A person can operate the Customs web transit service in the role an identified user after the company has first acquired the main user ID and after the ID has been activated. If the company has several employees who use the web transit service, the main user can set up sub-IDs (username and password) for other employees in the company. The Customs phone support service for electronic transit helps in matters concerning the use of the electronic system at +358 20 492 8034 (service in Swedish available at +358 20 492 6071).

### **Open declarations**

The term "open declaration" refers to a declaration which has not yet been processed by Customs, meaning that the goods have not yet been released for the transit procedure.

An identified user can browse open declarations and copy one as the basis for a new declaration.

An open declaration can be edited for 45 days after the declaration was submitted or last edited. When you click on **Save** on the Save declaration page, your previous declaration is replaced by a new version whose reference number will remain the same. A declaration cannot be edited after it has

been taken for processing by Customs.

The user can also copy an open declaration as the basis for a new declaration. When the copied declaration has been confirmed it will be given its own reference number.

## **Declarations transferred to Customs**

An identified user can browse declarations transferred to Customs and copy a declaration as the basis for a new declaration.

Declarations transferred to Customs are displayed in the format in which they were originally made. The declaration will not display any possible later changes made by Customs. In other words, a web declaration does not correspond with the information in an accompanying document. However, web declarations can be used as templates for new declarations.

Declarations sent to Customs can be browsed for 45 days after being submitted. If you wish to archive your declarations into your own files, you can copy the information to your computer. You can also send the reference number and declaration data to your personal e-mail.

Customs stores its own copy of the declaration into its data systems according to bookkeeping and archiving regulations.

# **7 Frequently asked questions**

Below are some questions and answers regarding electronic

transit.

### **1. Why doesn't an authorised consignor benefit from electronic transit?**

ANSWER: Electronic transit is meant for random transit customers and goods are not released for the transit procedure in connection with electronic transit, but only at Customs.

#### **2. Can a TIR declaration be made online?**

ANSWER: It has been possible to make a TIR declaration online as of 1 January 2009.

#### **3. Where can I make an electronic transit declaration?**

ANSWER: Anywhere where you can use an Internet connection, also abroad.

### **4. Is as much information required for filling the online transit declaration as a SAD form?**

ANSWER: Yes. The same information is given on the web transit site as previously on the SAD form.

### **5. How do customs authorities find the right transit declaration?**

ANSWER: The electronic transit declaration system issues a reference number for the transit declaration. The authorities at the customs office of departure will find the correct declaration when the goods are presented and the reference number is cited.

#### **6. What should I bring to Customs?**

ANSWER: You should have with you the electronic transit reference number and the goods to be transited. It is also good to bring the other documents concerning the transport, for example, the trade invoice and consignment note.

#### **7. When can I make an electronic transit declaration?**

ANSWER: You can make a declaration any time of day, but it must be made before the visit to Customs, that is, before the

transport. The completed transit declaration is stored in the system for at most 45 days.

#### **8. What does an electronic transit declaration cost?**

ANSWER: There is no separate charge for electronic transit declarations. The cost of the declaration consists of the access charge of the Internet access provider.

#### **9. What is the advantage of online declarations?**

ANSWER: . As of 1 January 2007, Customs no longer receives other than electronically submitted transit declarations (via the Internet and the electronic transit system).

### **10. Can a company import the data directly from its own data system and upload them to the Customs online service?**

ANSWER: This, unfortunately, is not possible. Instead, Customs offers its customers the possibility of submitting declarations in the role of an identified user, which means that previous declarations can be copied and used as templates for new declarations.

### **11. What is the benefit of user IDs and does it cost something to obtain them?**

ANSWER: By obtaining a user ID, a corporate user can browse old declarations for 45 days after they have been submitted/processed by Customs. The user can also copy an open declaration as the basis for a new declaration. User IDs can be ordered from the Finnish Tax Administration. Orders are free of charge.

### **12. When will submitting security data become obligatory?**

ANSWER: On the basis of Finland's national decision, security data will become obligatory in transit as of 1 January 2011. It has been possible to submit security data in connection with transit declarations as of 1 July 2009.

#### **13. Is it obligatory to submit security data with a transit**

### **declaration?**

ANSWER: It is not obligatory to submit security data in connection with transit declarations. Security data can also be submitted to the AREX system on an arrival/exit summary declaration. If the preceding customs procedure on the transit declaration is export for which security data has been provided, it is not necessary to provide security data with a transit declaration or submit them into AREX.